## ULTRATIME SUPERVISOR TRAINING

#### WHAT WE WILL COVER…

- **Logging In**
- ▶ WebTime Access
	- ▶ UltraTime Toolbar
	- Confirming Employee Hours
	- Un-Confirming Employee Hours
- **Adding an Employee Time Record** 
	- **Dilizing a Template**
- **Deleting an Employee Time Record**
- **Locking Employee Records**
- **Proxy User Impersonation**
- ▶ Calendar Feature
- **Additional Information**
- ► FAQ's

# Logging In...

Once you have accessed GVSU's home page click on **Faculty & Staff** column then **UltraTime** under the Staff Section.

**User ID:** Network ID (GVSU email address minus *@gvsu.edu* )

**Password**: Default password is 'super' (you will be prompted to change this password the first time you log in)

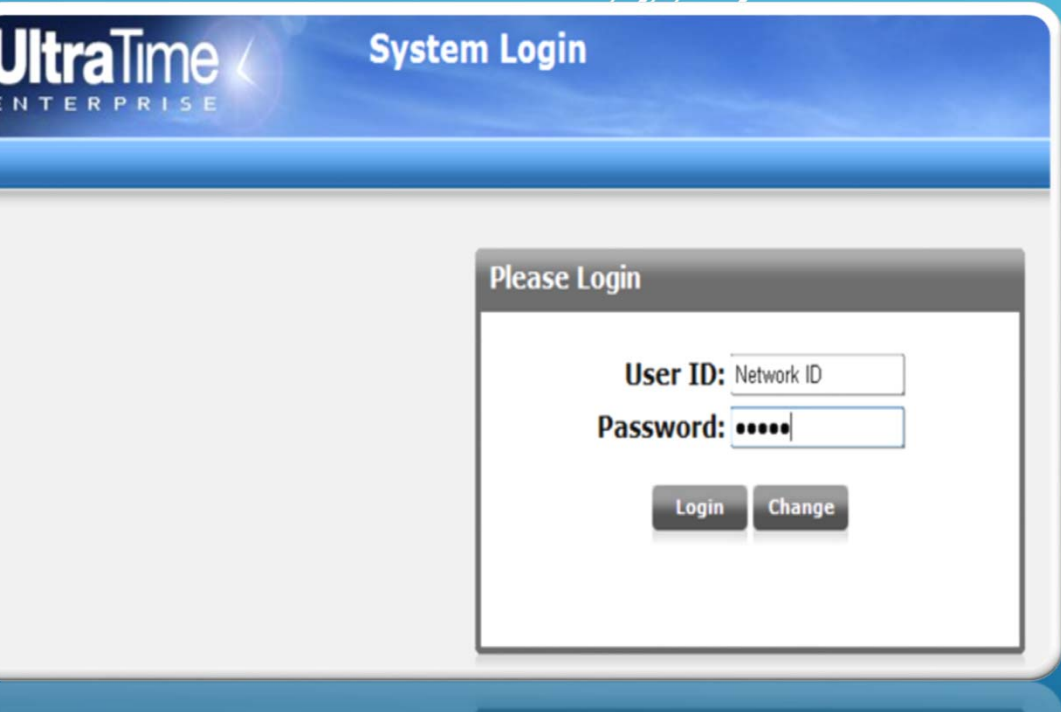

### WEBTIME ACCESS

#### · WebTime

- · Supervisor Calendar
- AP Supervisor Calendar
- **Proxy User Impersonation**

#### Proxy User Impersonation

- **Employee Selection view**
- **Fime Record Information** 
	- **Employee Name**
	- ▶ G Number
	- ▶ Current Assignments
	- **Positon Number(s)**
	- **Employee Email**
- ▶ Add/Edit time records
	- **F** Template Functions
- ▶ Confirm/Un-Confirm time records

#### TIME RECORD INFORMATION

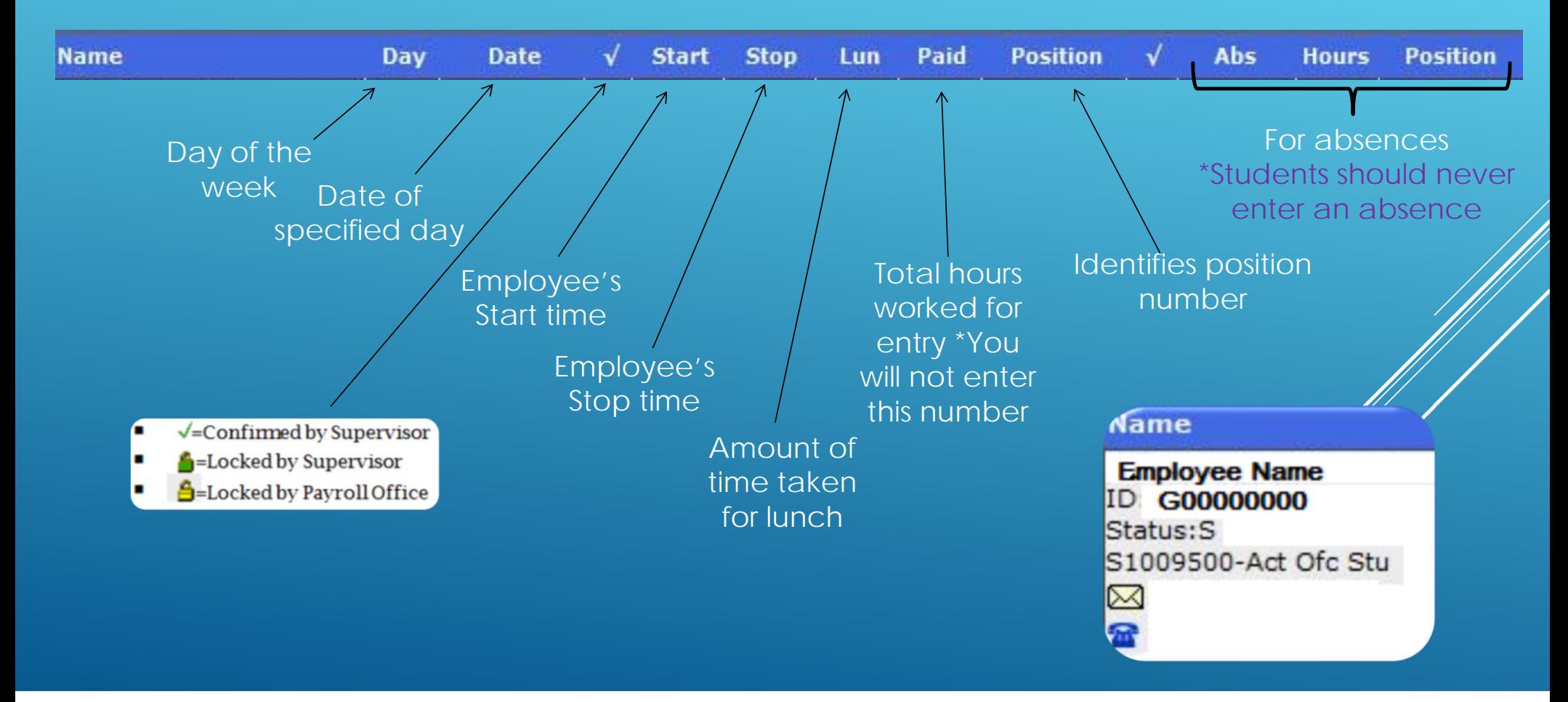

### CONFIRMING EMPLOYEE HOURS

- Confirmation of employee hours are **due by 3:00pm** on the Monday immediately after the pay period ends
- After confirmed the employee will be *unable* to make any changes to that record

#### *Access the WEBTIME menu to approve timesheet entries*

*Confirm All Employees for either an ENTIRE Pay Period or a SINGLE Day:* 

- Select *all employees* from the Employee drop down menu
- Select the current pay period, or the appropriate day from the Pay Period drop down menu
- Click on the "Confirm" button. A green check mark should appear in the status column next to every day, or for the day selected

*Confirm An Individual Employee for either an ENTIRE Pay Period or a SINGLE Day:* 

 Same procedure as above but select the *appropriate employee* from the Employee drop down menu

### UN-CONFIRMING EMPLOYEE HOURS

*Access the WEBTIME menu to UnConfirm timesheet entries*

*UnConfirm All Employees for either an ENTIRE Pay Period or a SINGLE Day:* 

- Select *all employees* from the Employee drop down menu
- Select the current pay period, or the appropriate day from the Pay Period drop down menu
- Click on the "UnConfirm" button. The green check mark will disappear in the status column next to every day, or for the day selected

*UnConfirm An Individual Employee for either an ENTIRE Pay Period or a SINGLE Day:* 

 Same procedure as above but select the *appropriate employee* from the Employee drop down menu

### ADDING A TIME RECORD

- Click in the **START** column of the appropriate day and enter employees exact start time. (Designate if entry is AM or PM by using **a, am, p, or pm** after the time.)
- 2. Click in the **STOP** column of the appropriate day and enter employees exact start time. (Designate if entry is AM or PM by using **a, am, p, or pm** after the time.)
- 3.Enter lunch break if one was taken, in number of hours (0.25, 0.5, 0.75, 1)
- 4. Select the position number
	- Fills in automatically if employee only has ONE job using UltraTime
	- Must click down arrow in "Position" box and select appropriate job if employee has MORE than one job using UltraTime
- 5.Click "Apply" or hit enter key to save

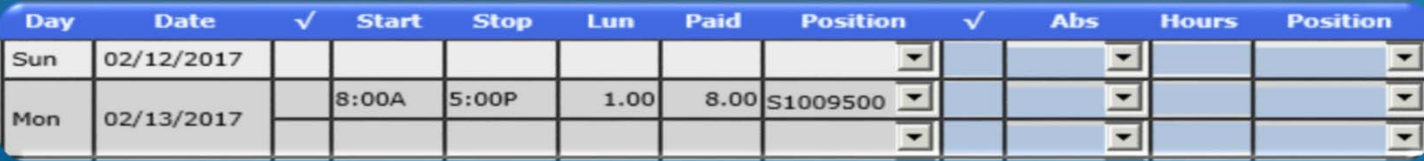

#### UTILIZING TEMPLATE FUNCTIONS

Templates are used as a shortcut for entering time

 Use if an employee works the same time on a daily basis Example:

- Employee works 8am to 5pm with a 1 hour lunch break from Mon-Fri
- Enter a complete time record for one day
- 2. To enter the **same** time for another day:
	- **RIGHT click the mouse anywhere on the time record entered**
	- A message box will appear stating that a template has been set. Click "OK
- 3. RIGHT click on the next day's **START** time – the template will then appear in red
- 4.Repeat steps 3 on the remaining days
- 5.Click "APPLY" or enter key to save

Template Set:7:30A,4:30P,1.00.8.00.31030100....9.00...1..31030100..SO.

OK

#### DELETING A TIME RECORD

- Click on the **STOP** time box and enter the time the same as the start time
- Click "Apply" or enter and the time entry should delete itself.

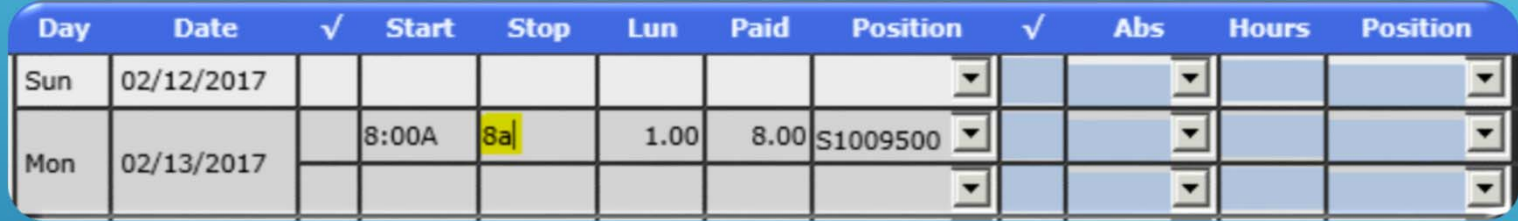

#### EDITING A TIME RECORD

- Click on either the **START** or **STOP** time that needs to be edited, and make the appropriate change
- ► Click "Apply" or enter to save
- Changes can only be made on UnConfirmed Hours

### DELETING AN ABSENCE RECORD

\*Please note\* Students are NOT eligible for absences, you will only need to be concerned with deleting an absence record if a STAFF member entered one in by mistake

- $>$  To do so:
	- Click on the hours column of the absence record
	- 2.Type in a zero (0) for the number of hours
	- 3.Click "Apply" or hit the enter key

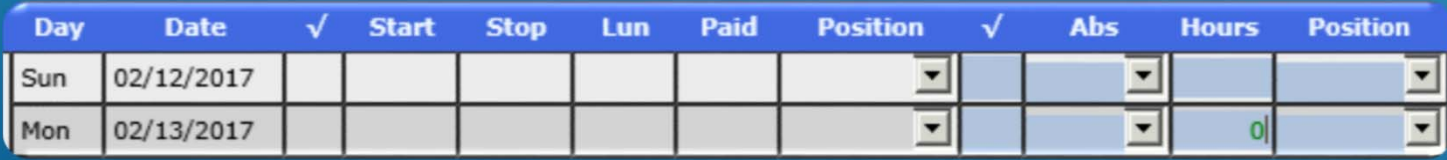

### LOCKING EMPLOYEE RECORDS

- Clicking "LOCK" means employees cannot make *any* additions, edits, or deletions to their time records.
- It's best to lock your employees time records the Monday morning that the confirmations of hours are due to ensure your employees are not making any additions after you have confirmed their hours

#### **To Lock ALL employees for and ENTIRE pay period:**

- 1.Select ALL EMPLOYEES from the Employee drop down menu
- 2. Select the current pay period from the Pay Period drop down menu.
- 3. Click on the "LOCK" button at the top of the screen; a lock symbol will appear in the status column

Confirm UnConfins Lock ShowUCO

**Exit** 

\*Please note the system will not allow you to lock a pay period until the pay period end date has passed

### PROXY USER IMPERSONATION

 $\blacktriangleright$  This allows you to view and approve hours for the employees and students assigned to other supervisors that you have access to back up.

#### *To Log into the Proxy User:*

- Select *Proxy User Impersonation* from your Main Menu
- Select from the supervisor you need to access under the *User*  drop down menu
- ▶ Select apply, and access the employees from the WebTime menu option.
	- ▶ You will notice the name under the Date and Clock in the upper right corner of the screen will change to whom you are logged in as, to return to your menu, simply select the *Proxy User Impersonation* again then click *Restore*

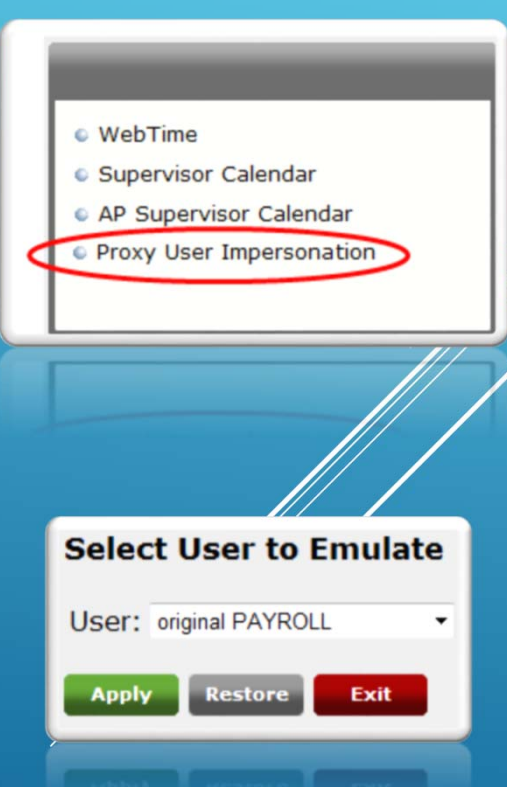

### CALENDAR FEATURES

- $\triangleright$  The calendar allows you to view your employees time worked in a calendar format by the period of a month, quarter, or year
- ▶ This feature is VIEW ONLY you are not able to make any changes in this feature

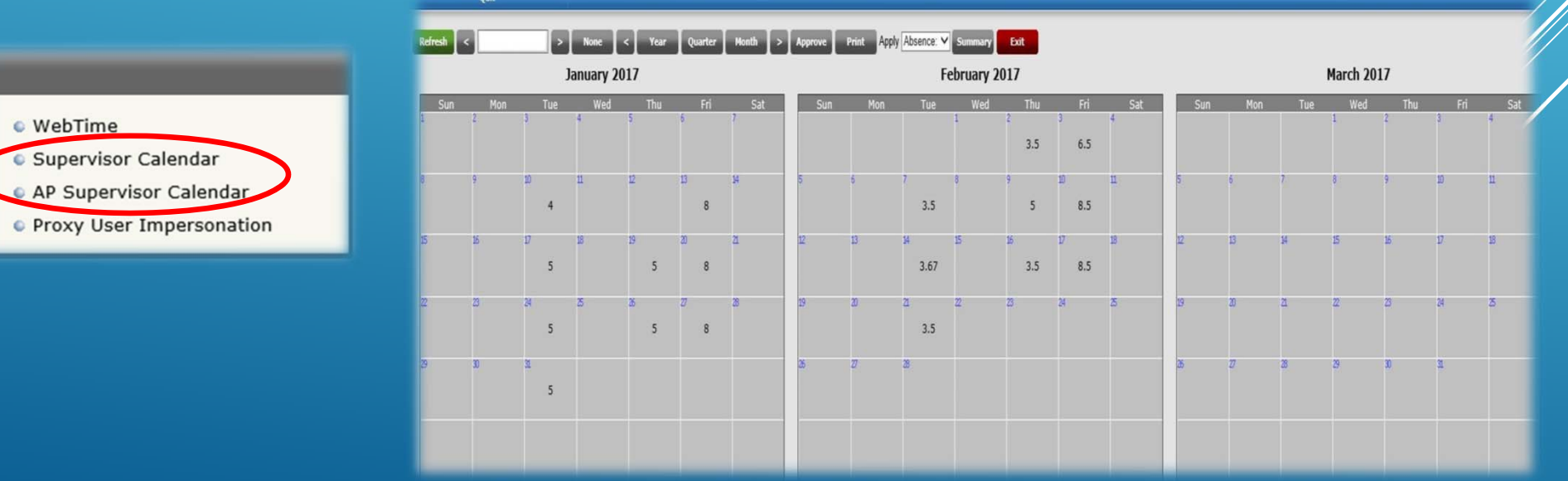

### MORE ON CALENDAR…

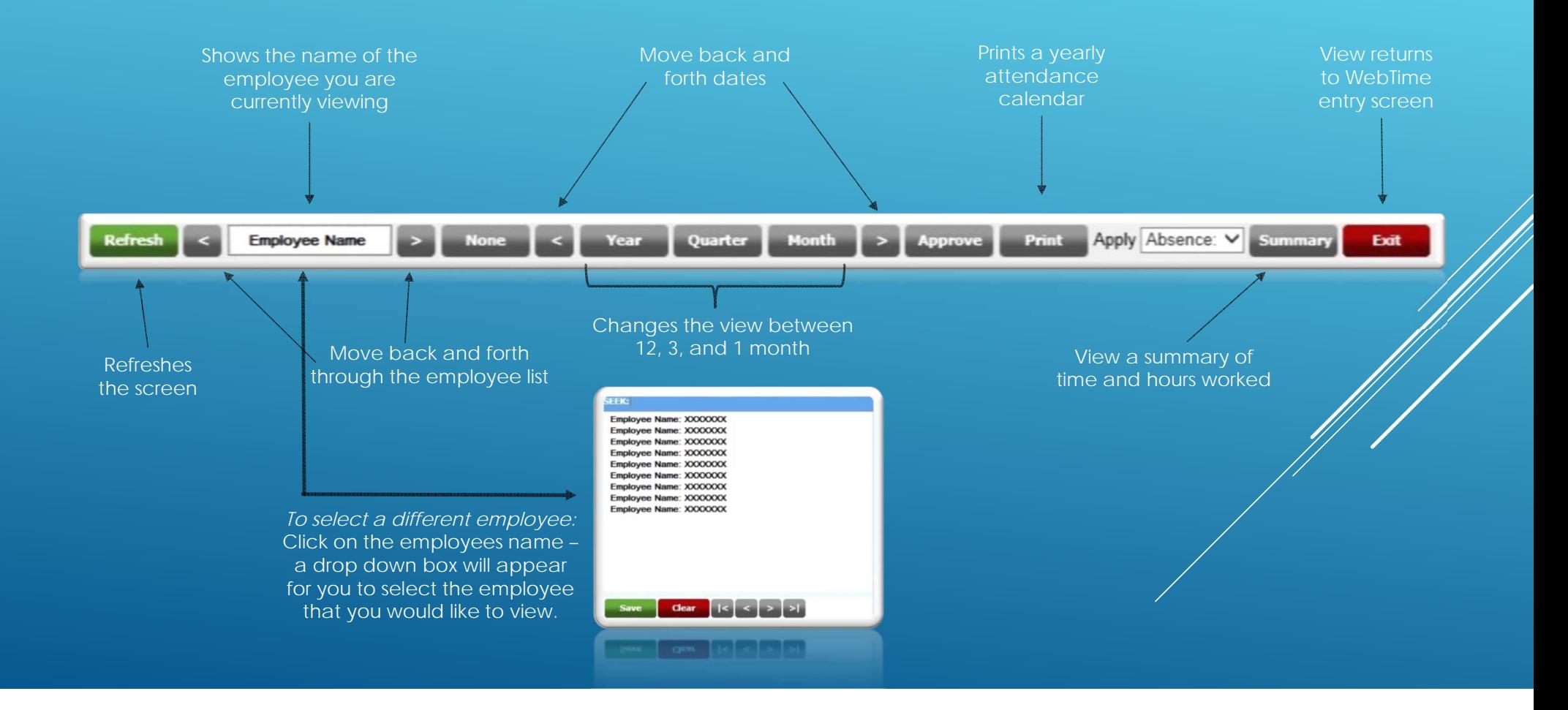